## DSDフォーマットの再生設定 Windows PC編

RAL-DSDHA1はWindows 8/7/Vista/XPに対応していますが、DSD音源をネイティブ (PCM変換せずに)再生する組み合わせには制限があります。ここでは弊社推奨の環境で あるフリーソフトfoobar2000と、有料ソフト HQPlayerの設定について説明します。

### foobar2000で再生する

### **再生ソフトとファイル形式について**

フリーソフトfoobar2000を使用するDSDダイレクト(DoP Standard 1.0準拠)再生に ついて順を追って説明します。 ※下記の設定はRAI-DSDHA1のドライバーインストール後におこなってください。

【必要なソフトとコンポーネント】

- ・foobar2000 (音楽再生ソフト)
- · foo out asio (foobar2000用ASIO出カコンポーネント)
- ・foo input sacd (DSD音源再牛用コンポーネント)

【再生可能なDSD音源のフォーマット】

- ・DSF形式ファイル
- · DSDIFF形式ファイル

### 7 -1. foobar2000のダウンロード

※画像はインターネットブラウザにInternet Explorerを使用した場合です。 他のブラウザを使用の場合、表記が一部異なります。既にfoobar2000を ご利用の場合は、「2コンポーネントの追加」に進んでください。

1. インターネットブラウザを開き、下記のURLにアクセスします。  $htto$ ://www.foobar2000.org/

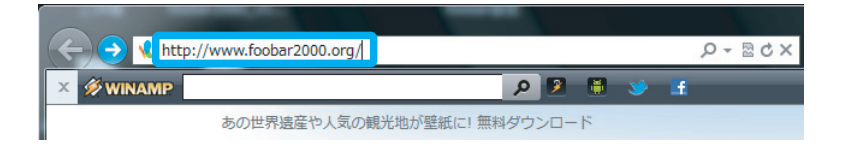

"Download" タグの "Latest stable version Download foobar2000 v1.1.14a" をクリックします。 ※バージョンアップにより、表記は更新されます。 *2.*

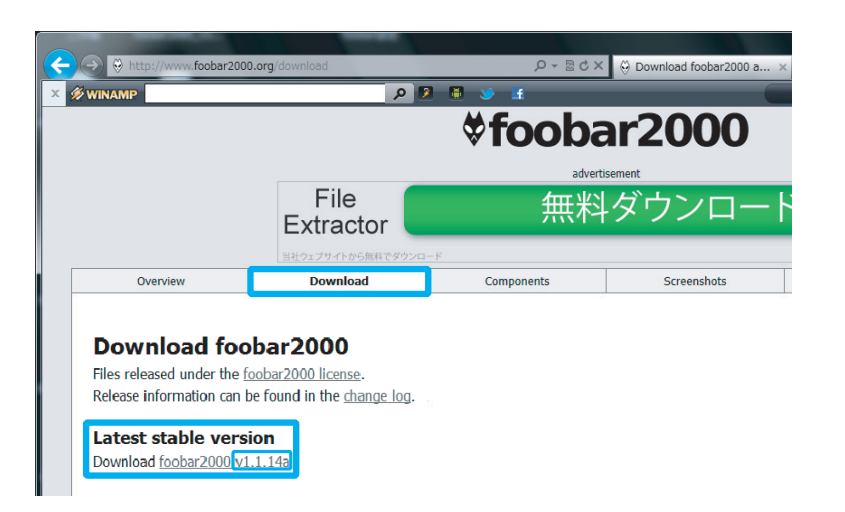

3. 【保存】をクリックします。

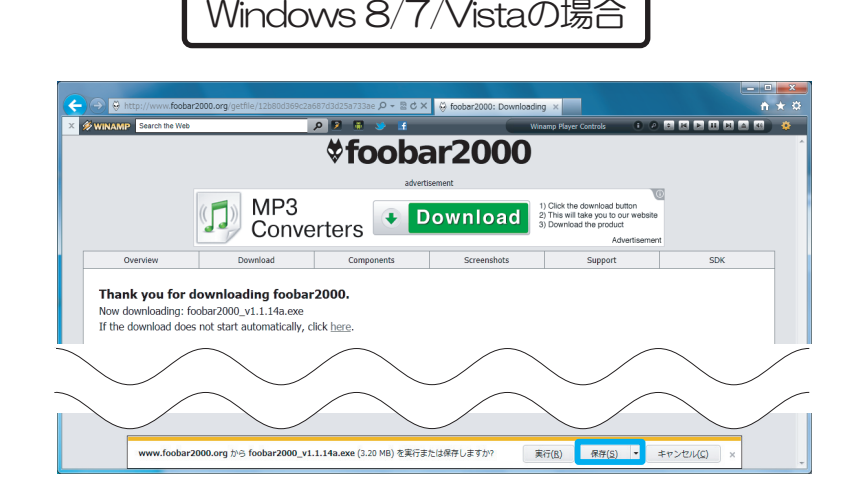

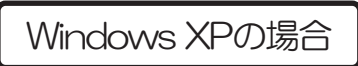

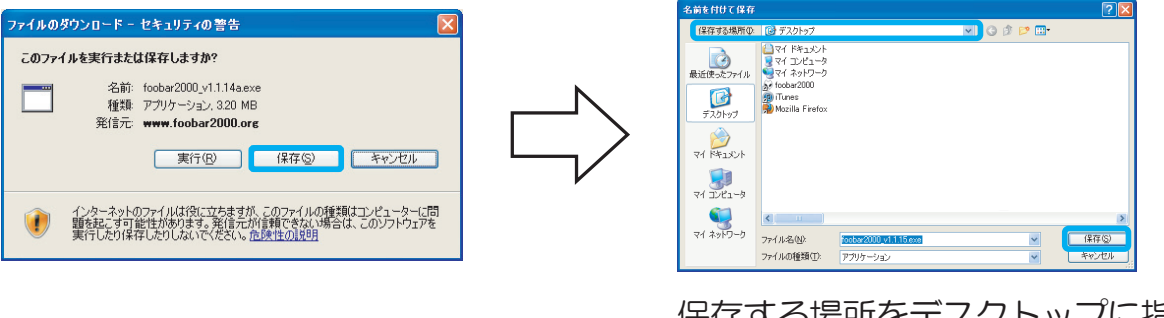

保存する場所をデスクトップに指定し、 【保存】をクリックします。

-2. foobar2000のインストール

**1.** インストーラーを起動します。

*1*

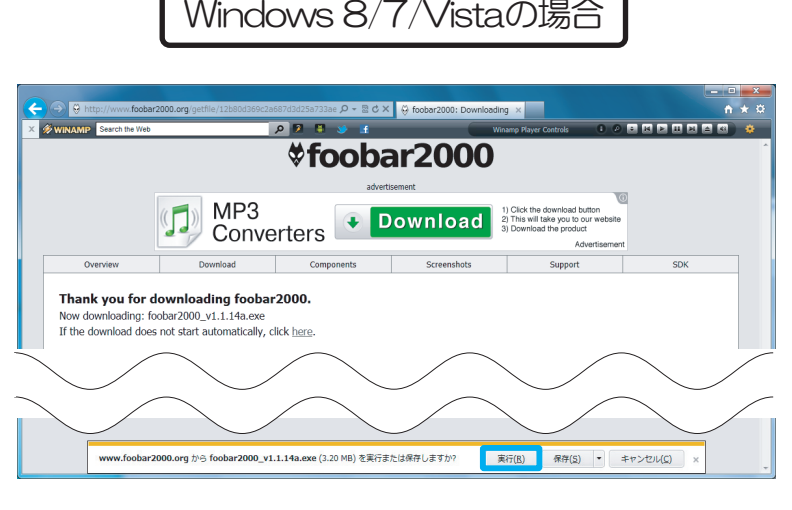

【実行】をクリックします

※【ユーザーアカウント制御】画面が表示されたら、【はい】または【続行】ボタンをクリックします。

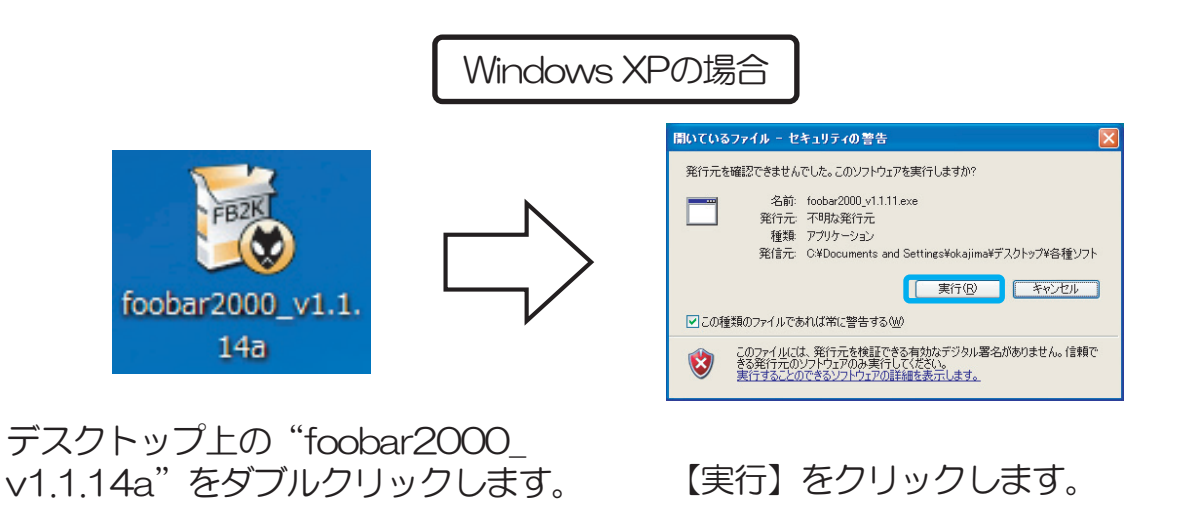

※【ユーザーアカウント制御】画面が表示されたら、【はい】または【続行】ボタンをクリックします。

2. インストーラーが起動したら、【Next】をクリックします。

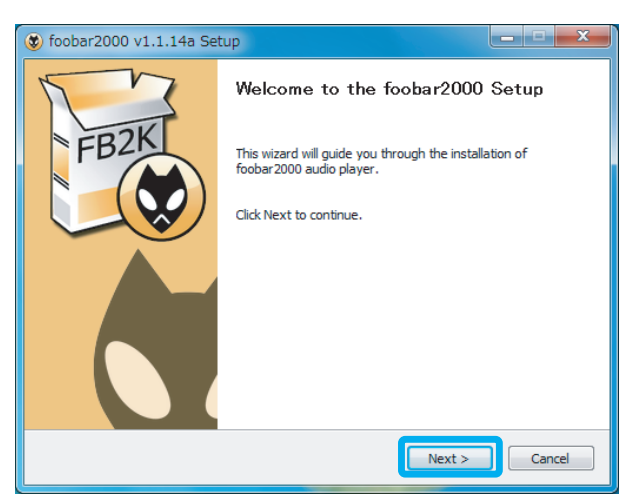

3. ライセンスが表示されます。問題がなければ【I Agree】をクリック します。

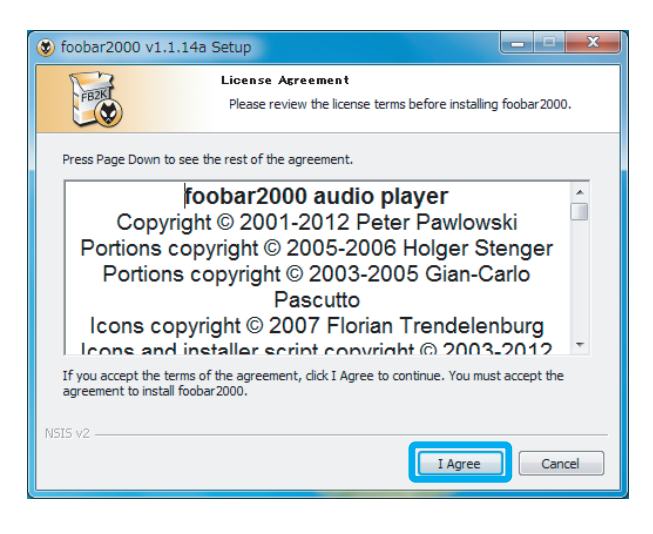

4. インストール設定が表示されます。 "Standard installation" が選択されている ことを確認し、【Next】をクリックします。

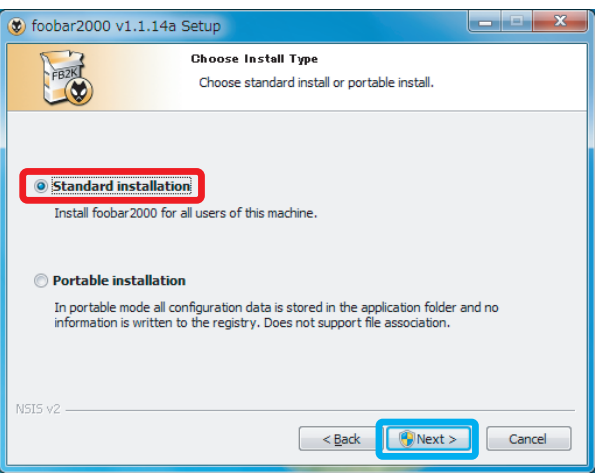

5. ファイルの保存先を設定します。【Next】をクリックします。

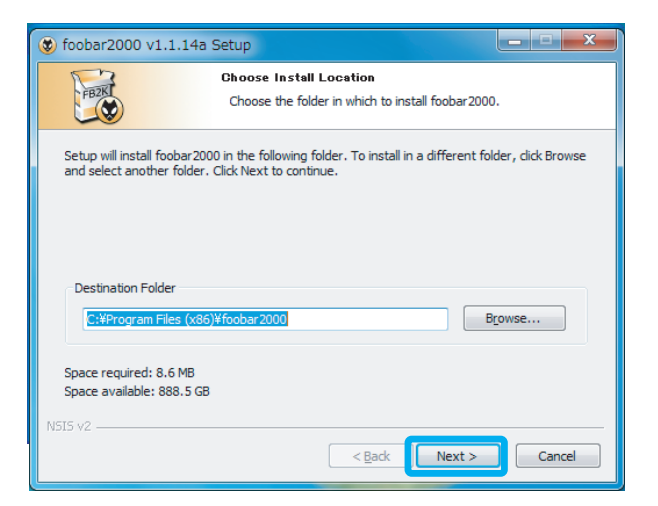

### 6. コンポーネントの選択画面で【Install】をクリックします。

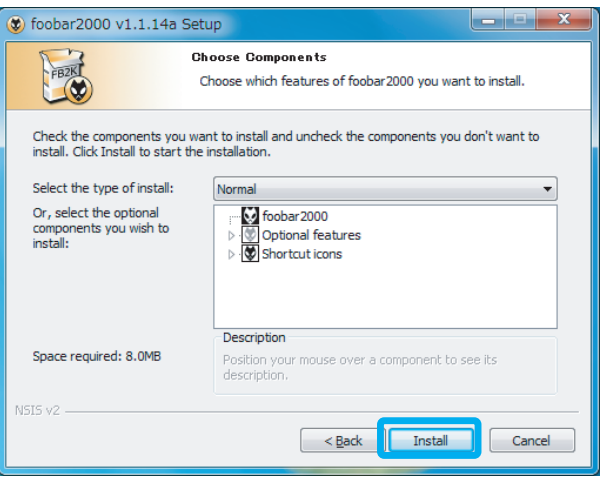

7. インストールが完成しました。"Run foobar2000"からチェックを外し、 【Finish】をクリックします。

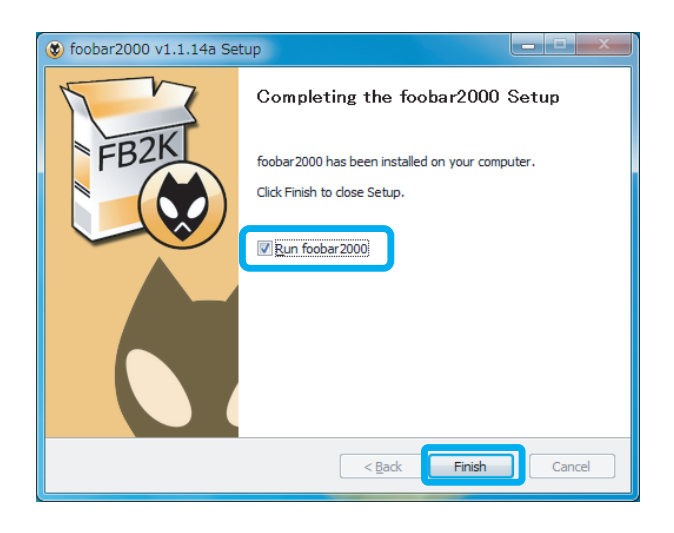

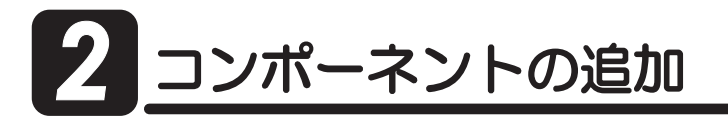

foobar2000でのDSDネイティブ再生(DoP Standard 1.0準拠)は、各コンポーネント の追加することにより実現します。下記の手順に従い各コンポーネントをダウンロード し、設定をおこなってください。

2 -1. foo\_out\_asioの追加

インターネットブラウザを開き、下記のURLにアクセスします。  $\mathbf{1}$ http://www.foobar2000.org/components

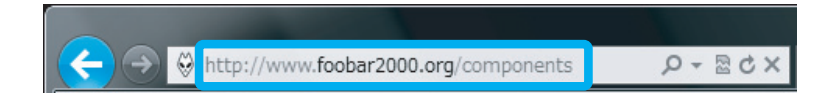

"ASIO Support 2.1.2"をクリックします。  $2.$ ※バージョンアップにより、表記は更新されます。

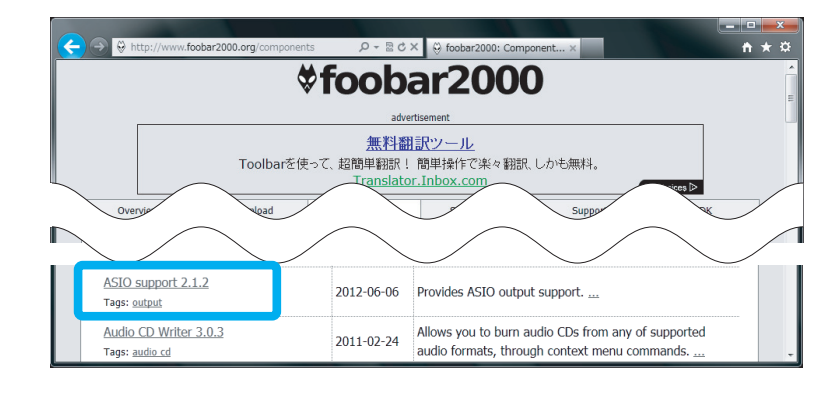

 $3<sub>1</sub>$ Links内の"Download"をクリックします。

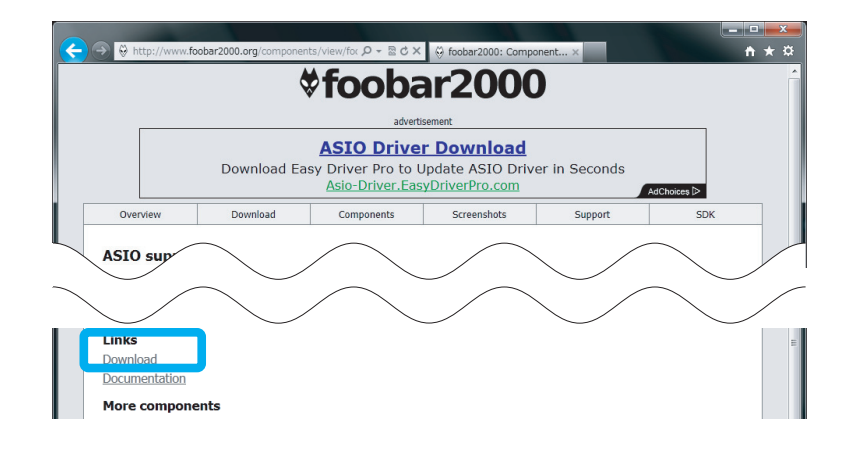

4. 【ファイルを開く】をクリックします。

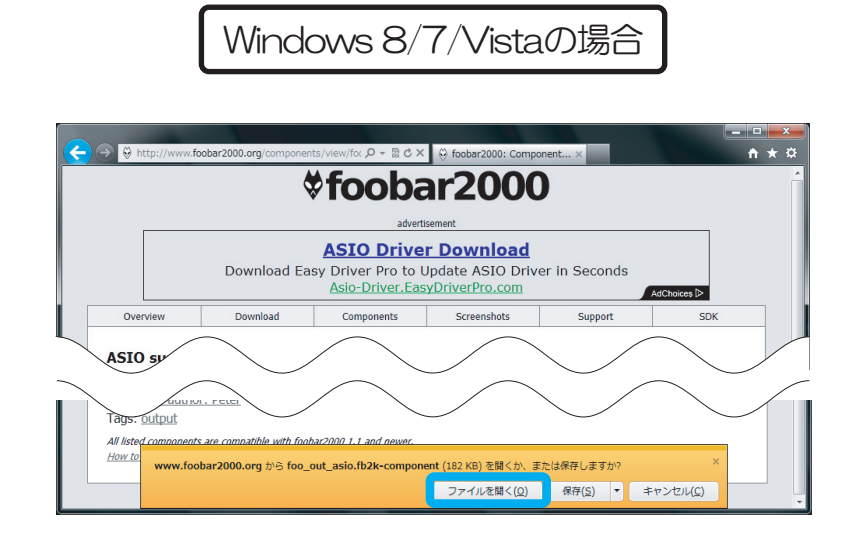

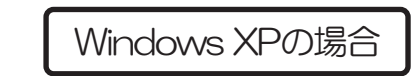

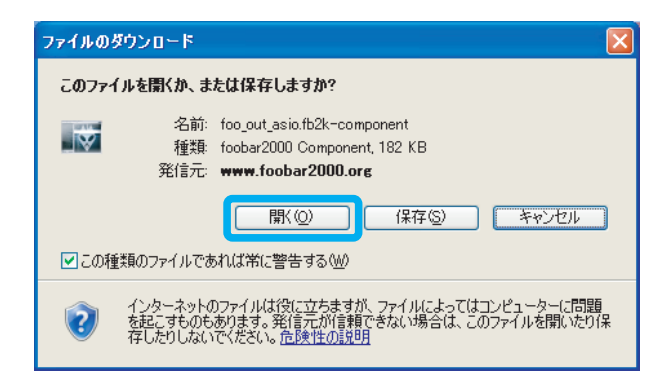

5. foobar2000が起動し、下記の画面が表示されます。 【はい】をクリックします。

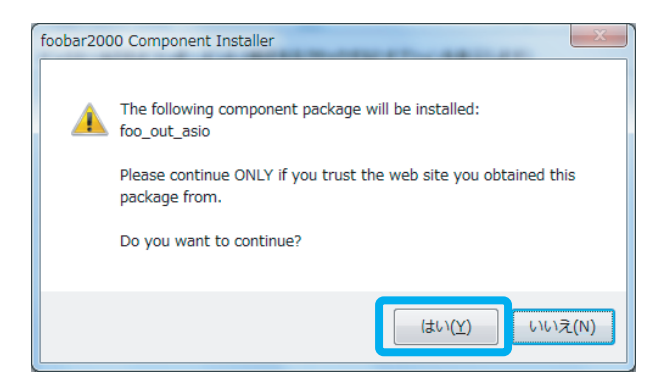

6. 登録されたコンポーネント内に"foo\_out\_asio"が表示されます。<br>"foo\_out\_asio"を選択し、【Apply】 (日本語表記では適用) を クリックします。

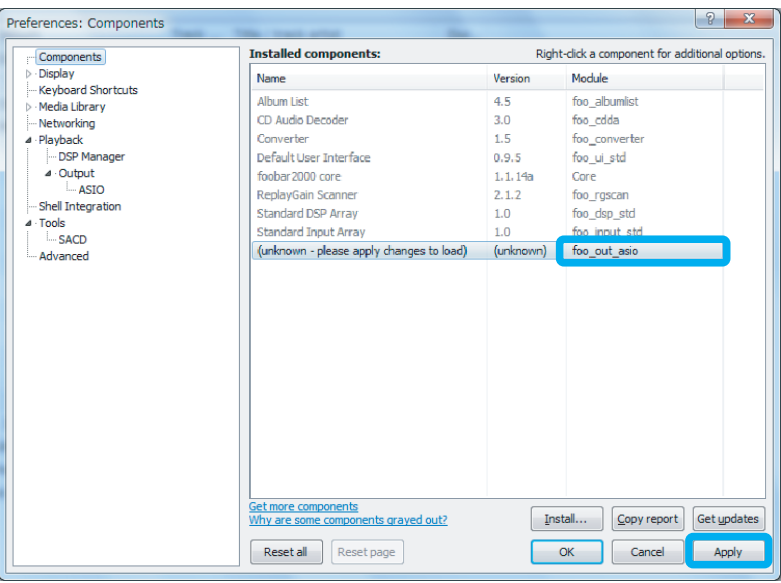

7. 下記の画面が表示されます。【OK】をクリックします。

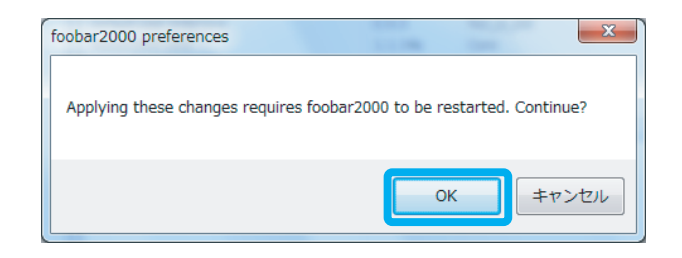

以上でfoobar2000にfoo out asioがインストールされました

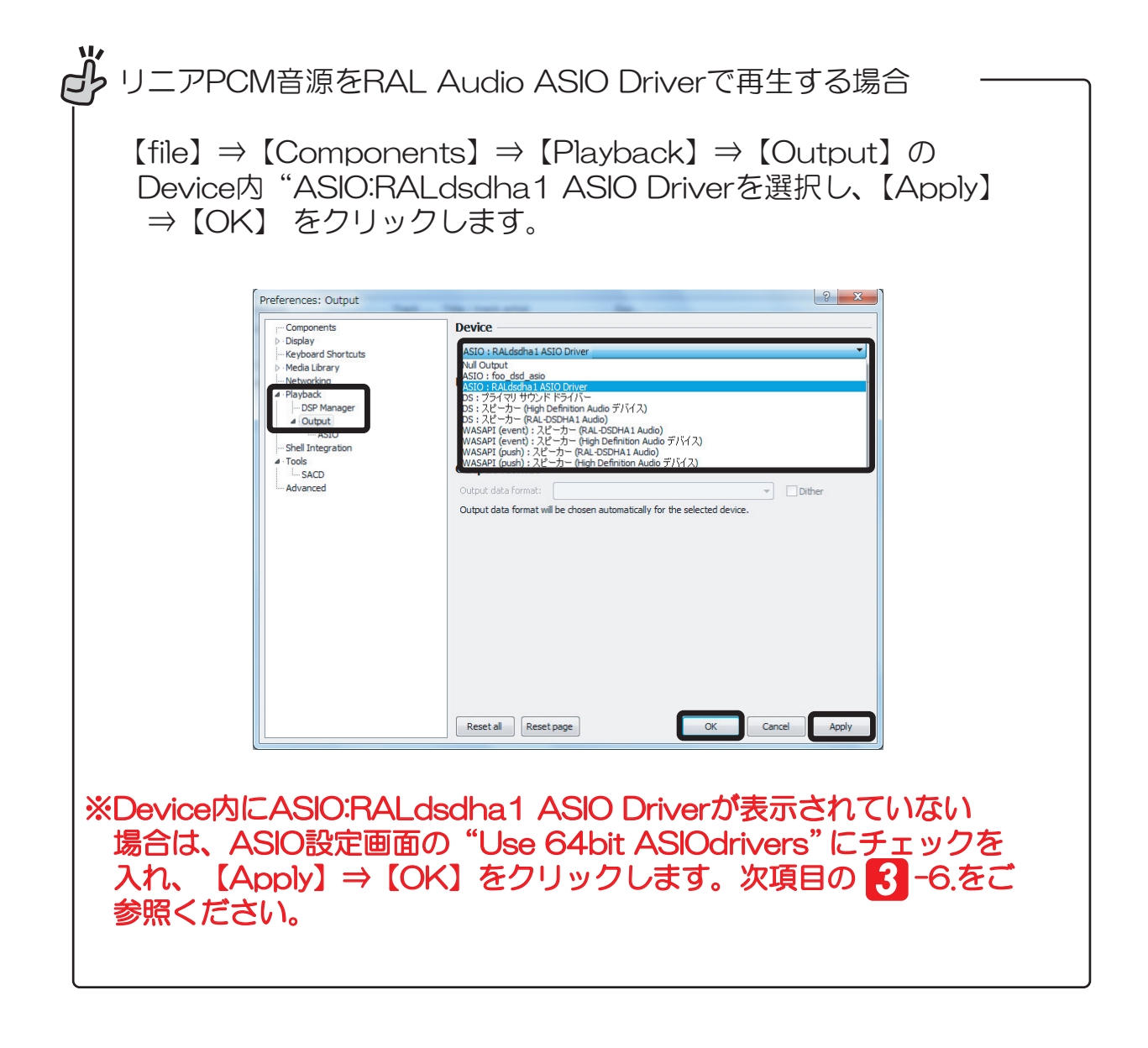

#### <u>-2. foo\_input\_sacdの追加</u> 2 -2. foo\_input\_sacdの追加<br>
<u>2 -2. foo\_input\_sacdの追加</u>

次にfoo\_input\_sacdのダウンロードとインストールをおこないます。下記の手順に従い ファイルをダウンロードし、設定をおこなってください。

1. インターネットブラウザを開き、下記のURLにアクセスします。<br>http://sourceforge.net/projects/sacddecoder/files/foo\_input\_sacd/

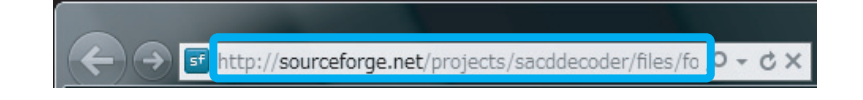

**2.** "foo\_input\_sacd-0.6.0.zip "をクリックします。<br>※バージョンアップにより、表記は更新されます。

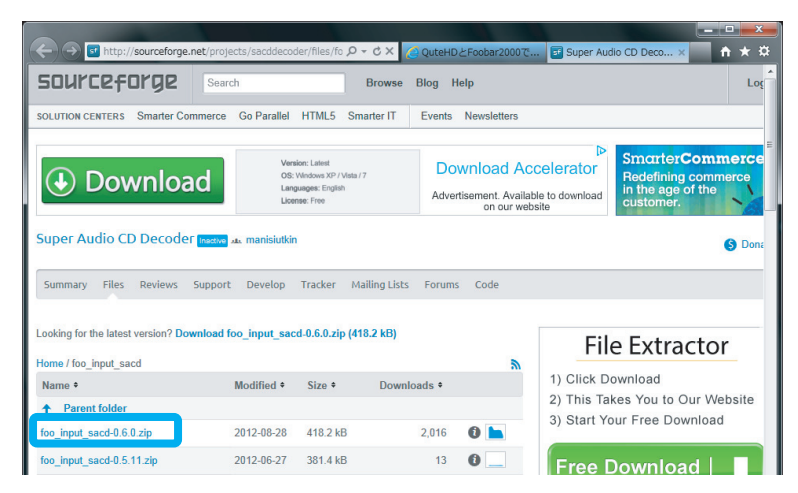

**3.** 【保存】をクリックします。

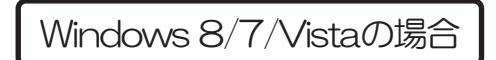

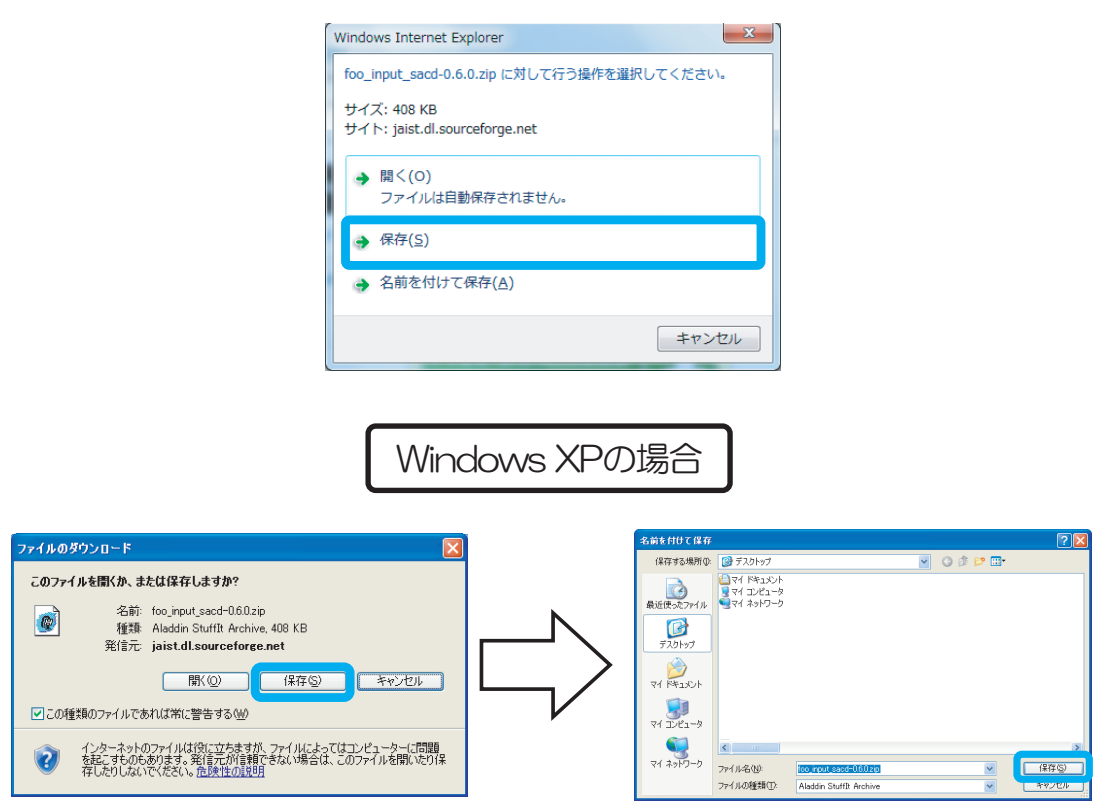

【保存】をクリックし、デスクトップにファイルを保存します。

#### 4. ファイルを展開します。 **4.** ファイルを展開します。

Windows 8/7/Vistaの場合

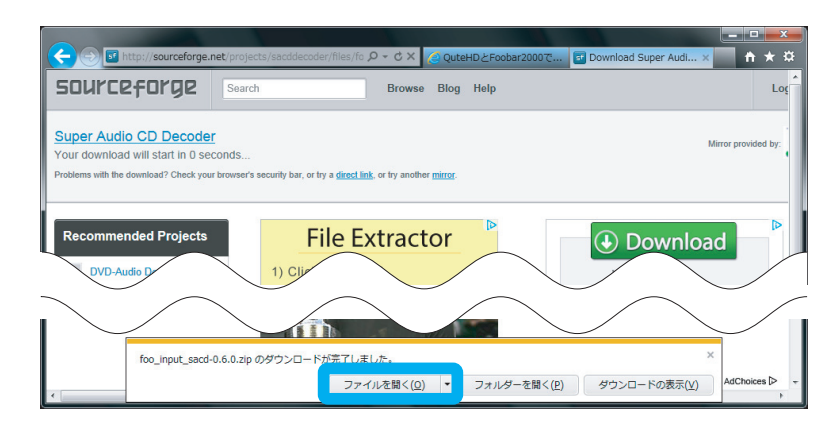

【ファイルを開く】をクリックします

Windows XPの場合

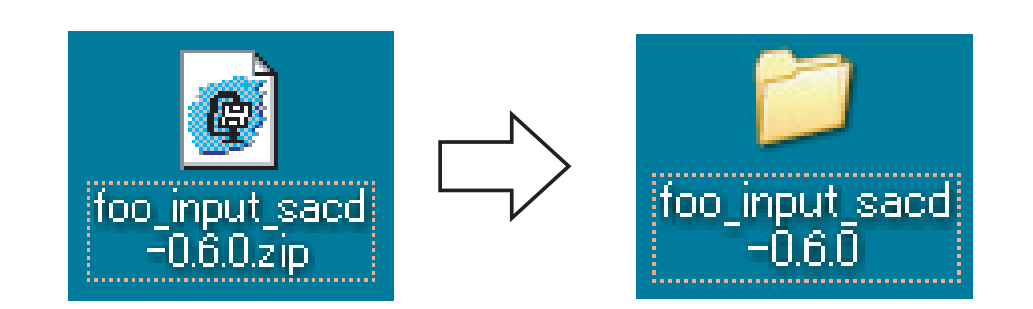

デスクトップ上の"foo\_input sacd-0.6.0.zip"をダブルクリックし、表示された "foo\_input sacd-0.6.0"をダブルクリックします。

5. "ASIOProxylnstall" をダブルクリックします。

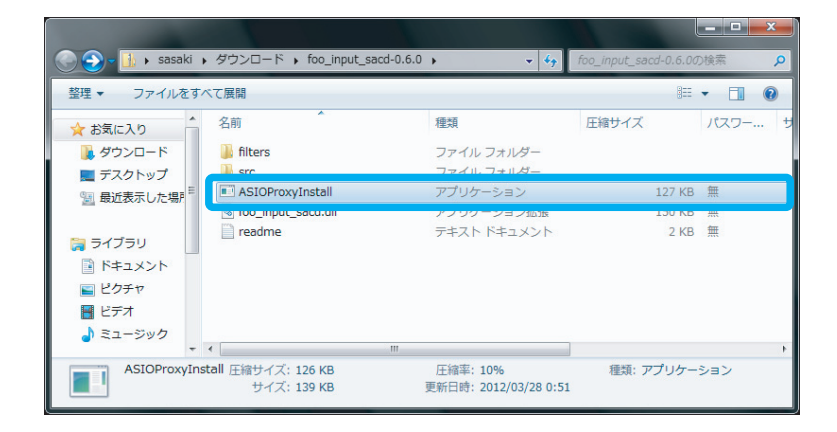

6. 【すべて展開】をクリックします。

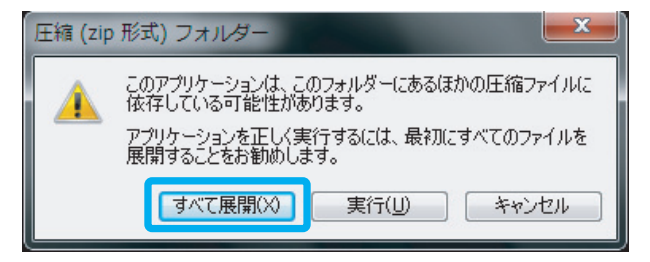

7. "完了時に展開されたファイルを表示する"にチェックが入っていることを確認 し、【展開】をクリックします。

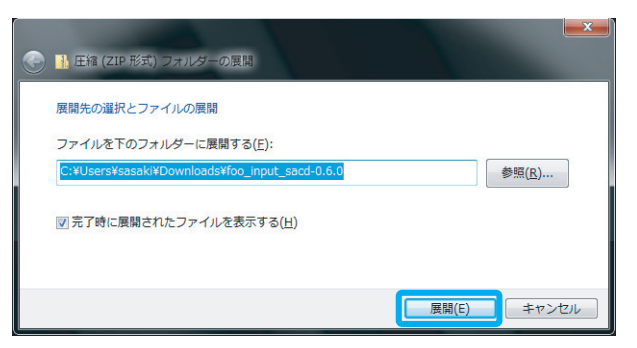

8. "ASIOProxyInstall" をダブルクリックします。

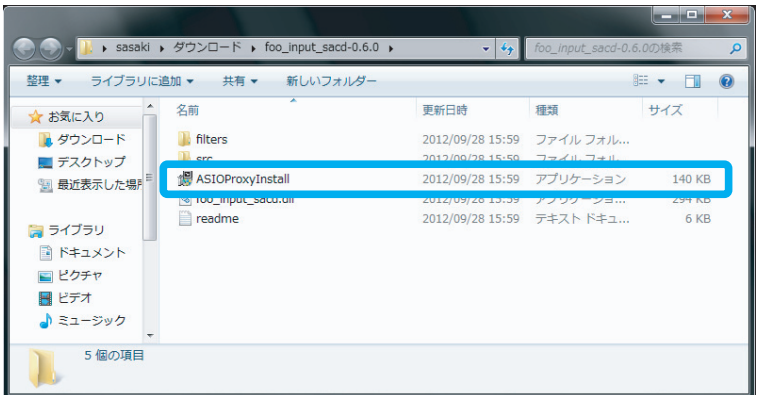

※【ユーザーアカウント制御】画面が表示されたら、【はい】または【続行】ボタンをクリックします。

9. インストーラーが起動します。【Next】をクリックします。

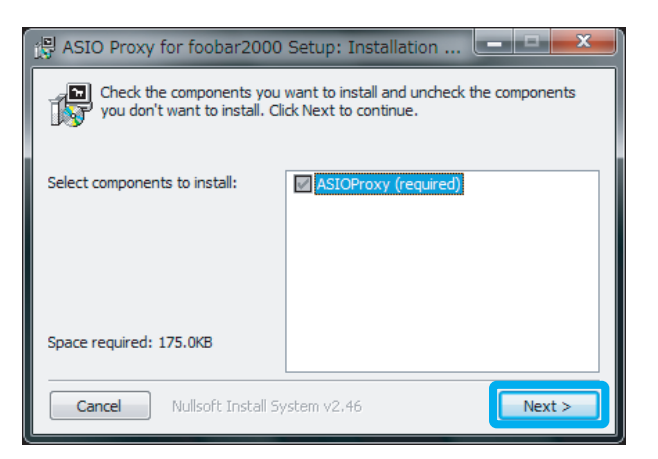

### 10. ファイルの保存先を設定します。【Install】をクリックします。

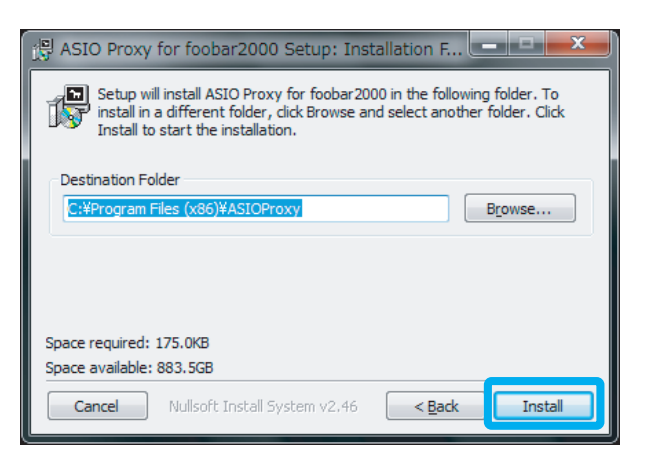

### 11. インストールが完成しました。【Close】をクリックします。

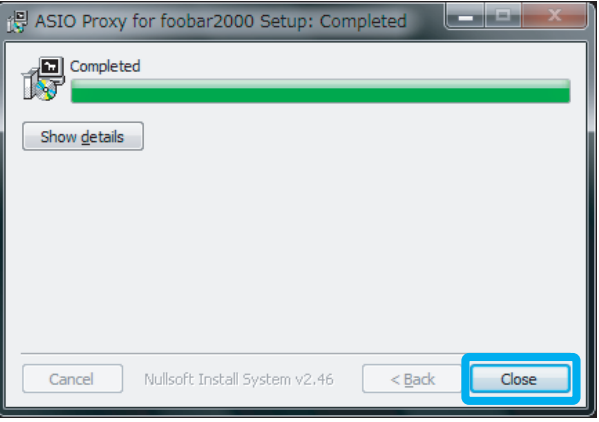

# foobar2000の設定

前項までにダウンロード/インストールしたコンポーネント及びツールをfoobar2000に 関連付け、DSDネイティブ再生を可能にするセッティングをおこないます。下記の手順に 従い、設定をおこなってください。

1. 【file】⇒【Preferences】をクリックします。

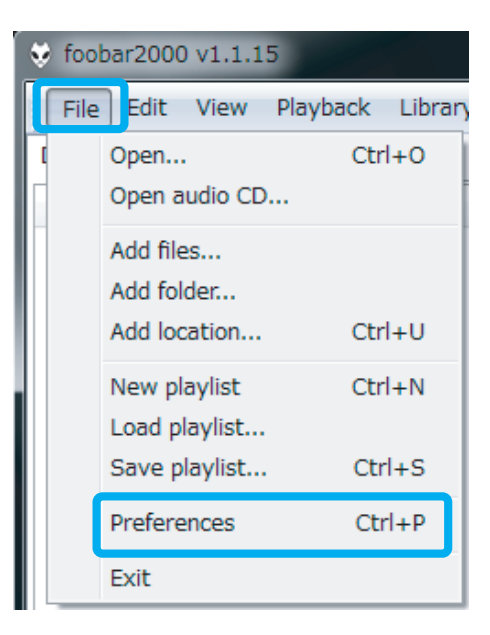

2. "Components" を開き、【Install...】 をクリックします。

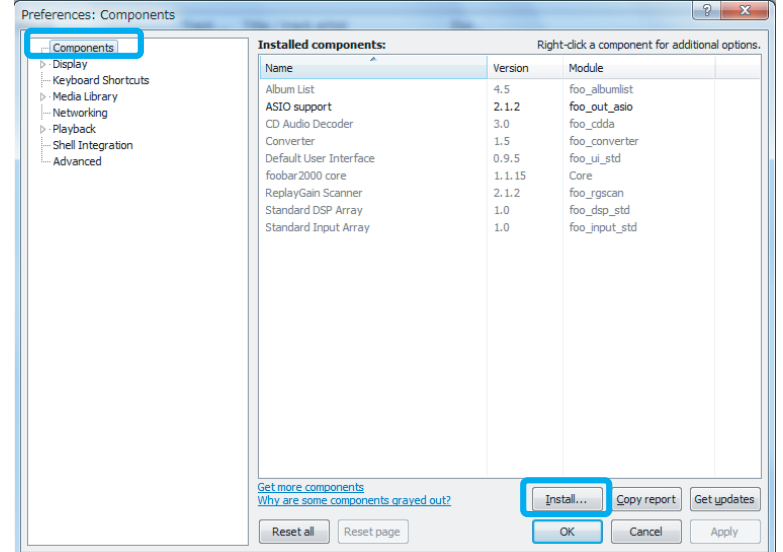

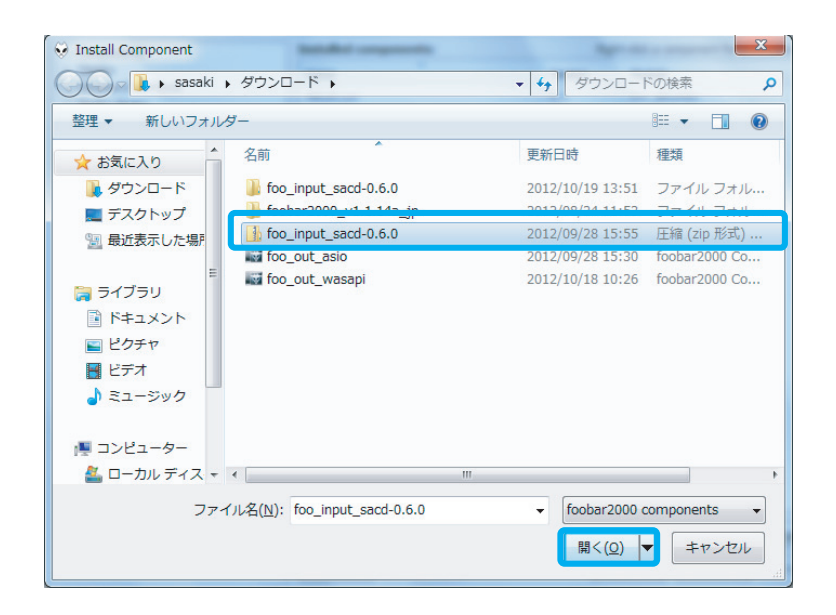

"foo\_input\_sacd"を選択し、【Apply】 (日本語表記は適用) を クリックします。 *4.*

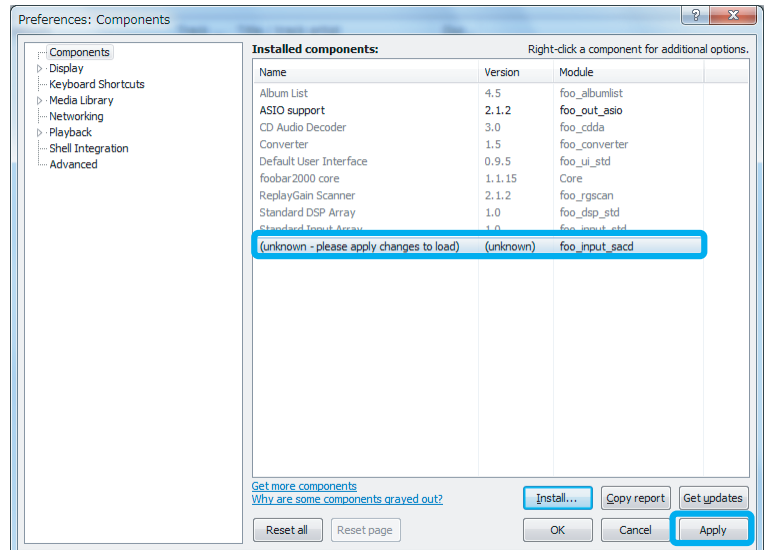

5. 下記の画面が表示されます。【OK】をクリックします。

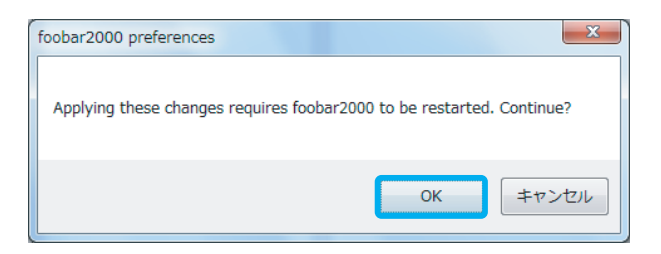

 $6.$  $[file] \Rightarrow [Components] \Rightarrow [OutputStream] \Rightarrow [ASIO]$  のASIO drivers内 "foo dsd asio" をダブルクリックします。

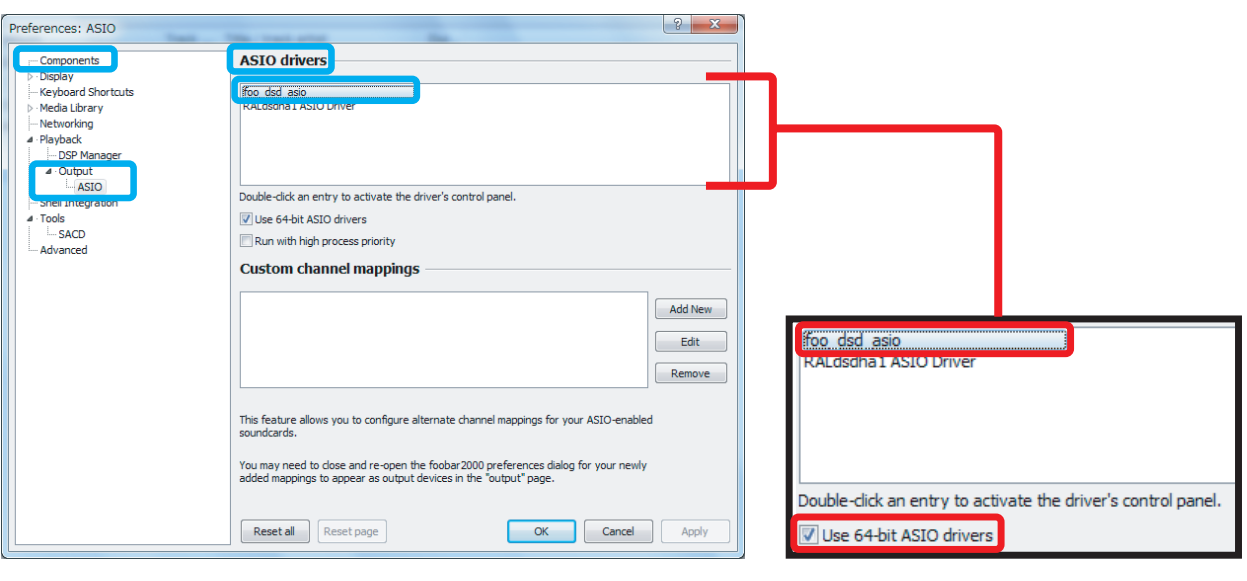

※ASIO drivers内にRAL dsdha1 ASIO Driverが表示されていない場合は "Use 64bit ASIO drivers"にチェックを入れ 【Apply】⇒【OK】をクリックします。

ASIO Driverを "RALdsdha1 ASIO Driver" に、DSD Playback Methodを 7. "dCS Marker 0x05/0xFA" または "DoP Marker 0x05/0xFA" にそれぞれ 設定し、画面を閉じます。

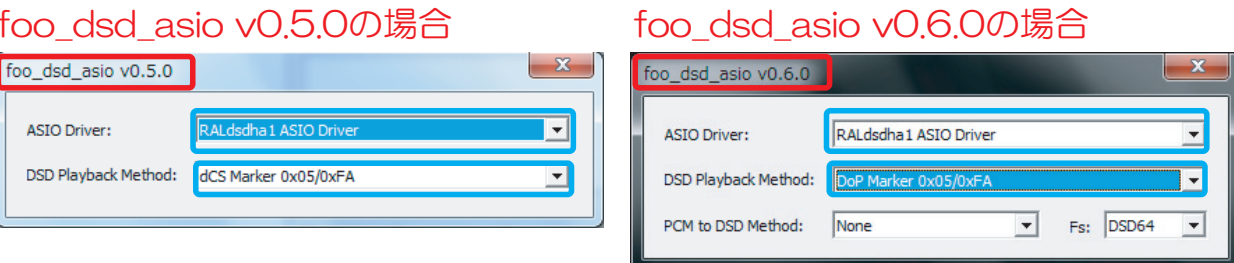

**8.** [file]  $\Rightarrow$  [Preferences]  $\Rightarrow$  [Tools]  $\Rightarrow$  [SACD] のASIO Driver Modeを DSDに設定し、【Apply】⇒【OK】をクリックします。

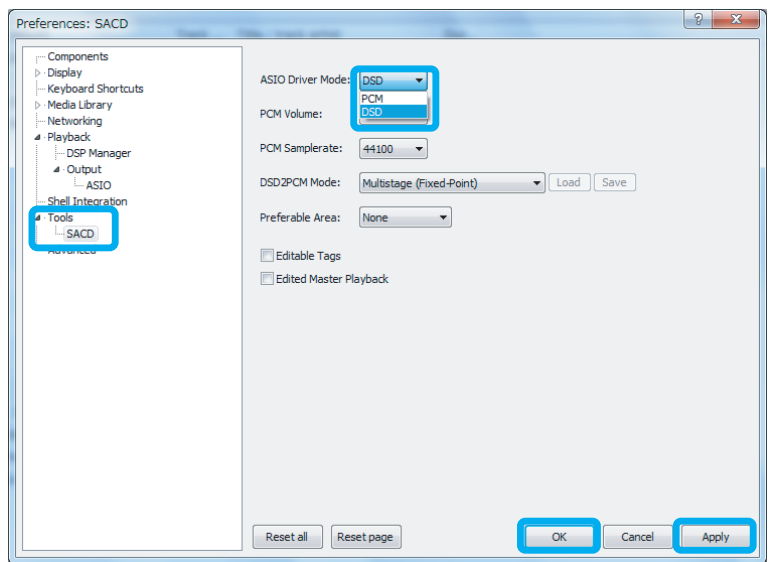

9. [file]  $\Rightarrow$  [Preferences]  $\Rightarrow$  [Playback]  $\Rightarrow$  [Output] のDeviceを "ASIO: foo dsd asio"に設定し、【Apply】⇒【OK】をクリックします。

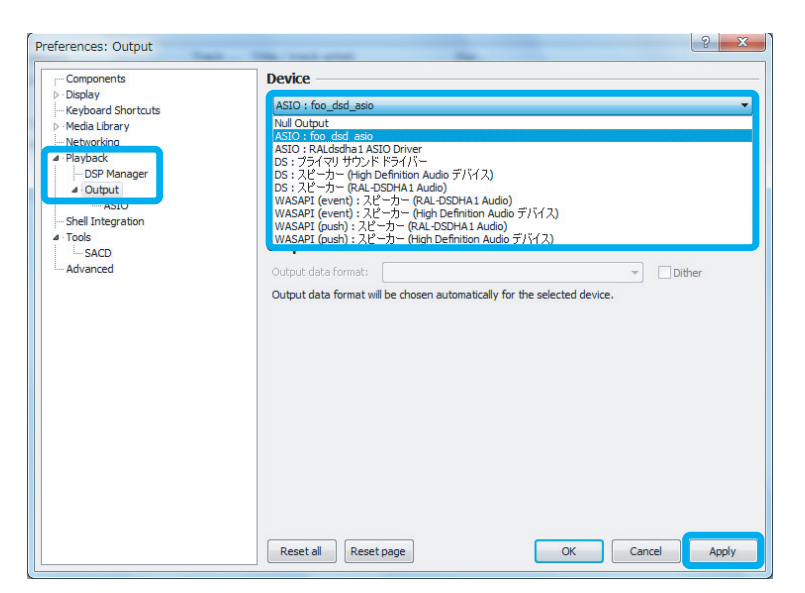

以上で設定は完了です。プレイリスト内のお好みのDSD音源を再生してください。

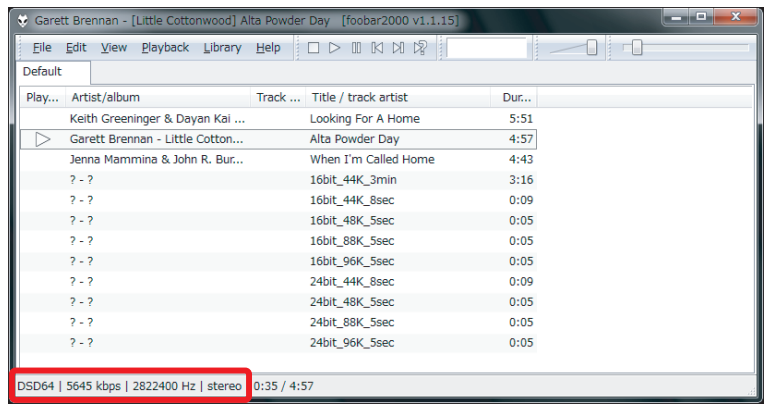

※DSD音源がネイティブ再生されている場合、上記赤枠内のように表示されます。

アPCM音源を再生する場合

上記のDSD再生設定を変更する必要はありません。音楽データの転送方式を変更 したい場合は、【file】⇒【Preferences】⇒【Playback】⇒【Output】のDevice よりASIO: RAL Audio ASIO Driver、DS:RAL-DSDHA1、WASAPI: RAL-DSDHA1などを設定してください。

### DSDフォーマットの再生設定 Windows PC編

### HQPlayerで再生する

### 再生ソフトとファイル形式について

有料ソフトHQPlayerを使用するDSDダイレクト (DoP Standard 1.0準拠) 再生に ついて順を追って説明します。 ※下記の設定は、RAL-DSDHA1のドライバーインストール後におこなってください。

【必要なソフトとコンポーネント】 · HQ Player (音楽再生ソフト)

【再生可能なDSD音源のフォーマット】

・DSF形式ファイル

·DSDIFF形式ファイル

### 再生ソフトの購入

下記URLにてHQ Playerを購入してください。 http://www.signalyst.com/consumer.html

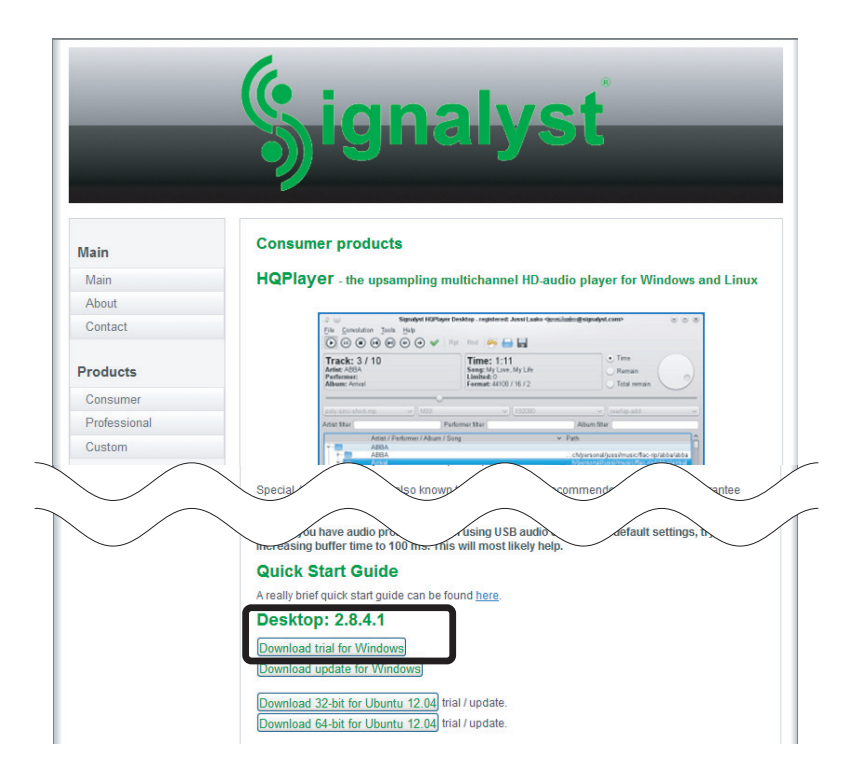

### $\vert 3 \vert$ HQPlayerの再生設定

1. HQPlayerを起動し、【File】⇒【Settings...】をクリックします。

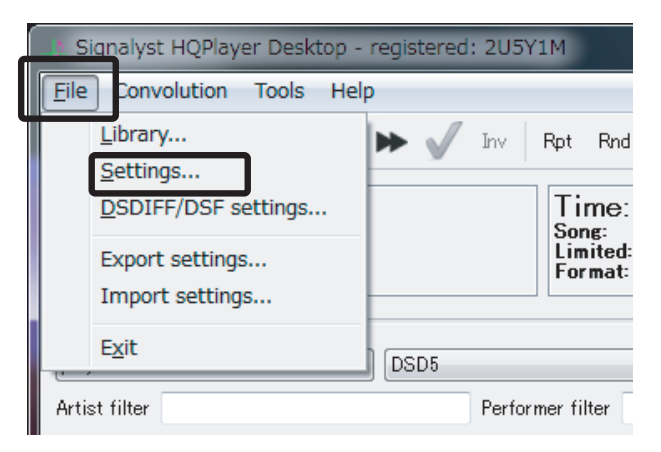

2. "Device" 内の "スピーカー (RAL-DSDHA1 Audio) " を選択し、 【OK】をクリックします。

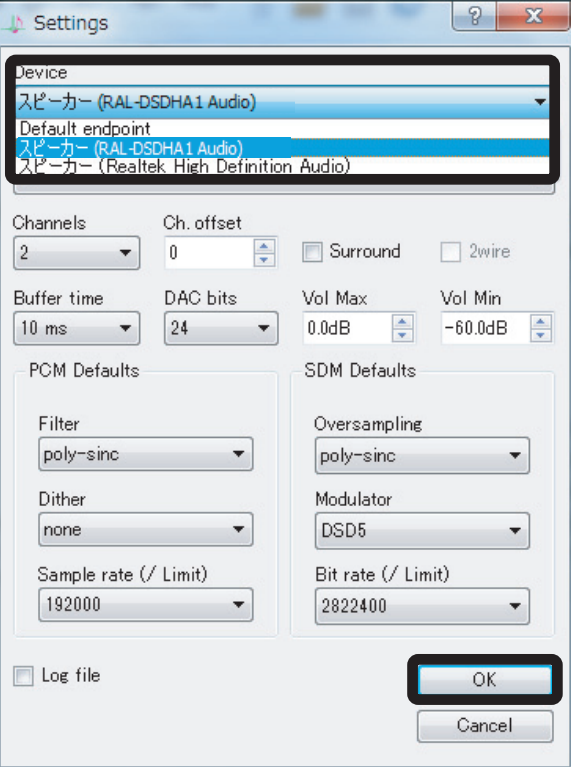

3. [File]  $\Rightarrow$  [DSDIFF/DSF Settings...] をクリックします。

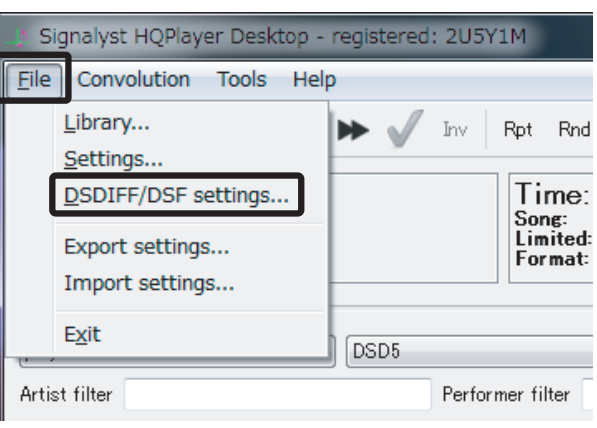

4. "Direct playback type" から "Dop marker" を選択し、【OK】を クリックします。

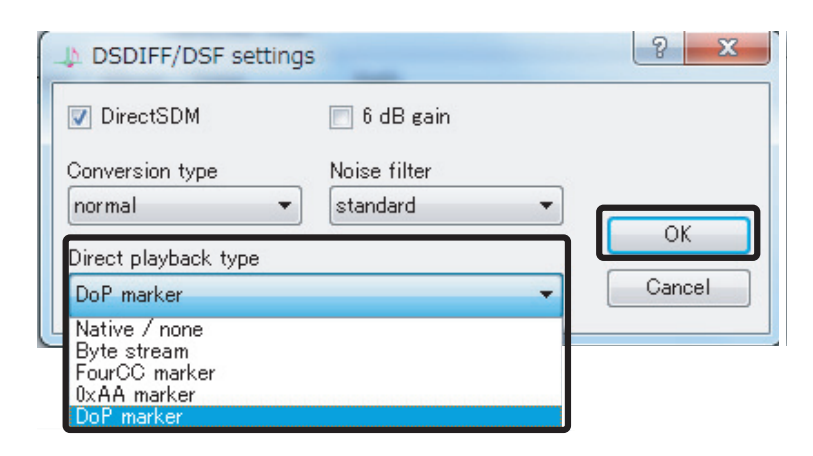

5. 再生ファイル設定から"SDM (DSD)"、サンプルレート設定から "2822400Hz"を選択します。

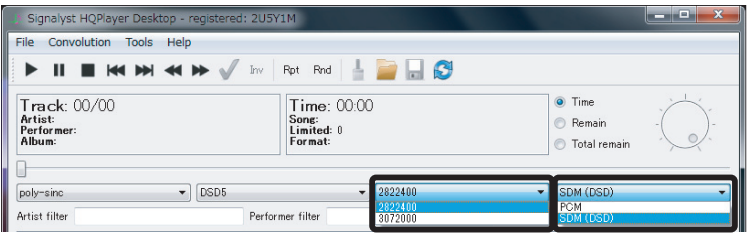

以上で設定は完了です。プレイリスト内のお好みのDSD音源を再生してください。

6. 再生ファイル選択用ウィンドウから音楽ファイルを選択(ダブルクリック) し、プレイリストに登録します。次にプレイリストの音楽ファイルを クリックすると、音楽が再生されます。

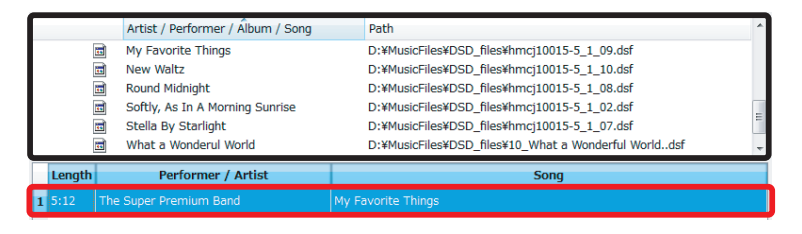

# **■ 33Dフォーマットの再生設定** Mac編

#### $\overline{A}$ uuli vana rius C $\overline{B}$ **Audirvana** Plusで再生する

### 再生ソフトとファイル形式について *1*

RAL-DSDHA1はMac OS 10.7以降に対応していますが、DSD音源をネイティブ (PCM変換せずに)再生する組み合わせには制限があります。 ࡴᅈਖ਼ڜƷؾưƋǔஊ૰ǽȕȈ#WFKTXCPC-2NWUǛ̅ဇƢǔ&5&ȀǤȬǯȈ-(DoP Standard 1.0準拠)再生について順を追って説明します。

【必要なソフト】

・Audirvana Plus(音楽再生ソフト) http://audirvana.com/?page\_id=112

【再生可能なDSD音源のフォーマット】

- · DSF形式ファイル
- ・DSDIFF形式ファイル

#### 再生ソフトの購入 *2*

下記URLにてAudirvana Plusを購入してください。 http://audirvana.com/?page\_id=112

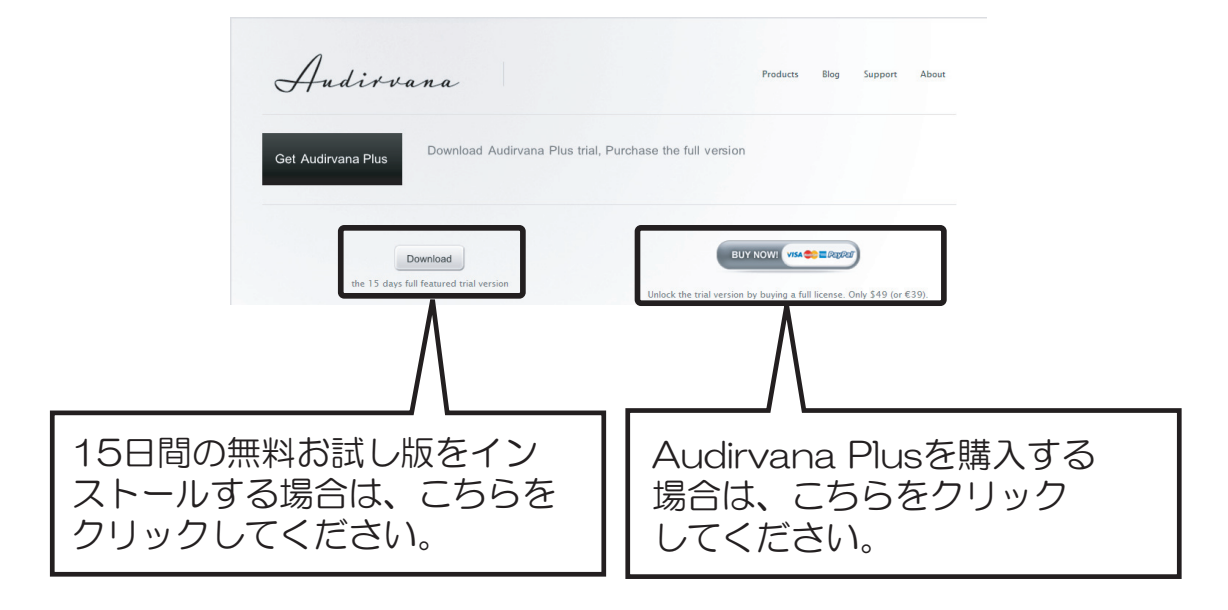

# **Audirvana Plusの再生設定**

Audirvana PlusでDSDネイティブ再生を可能にするセッティングをおこないます。 アプリケーションを起動し、下記の手順に沿って設定をおこなってください。

【Audirvana Plus】⇒【Preferences】をクリックし、設定画面を開きます。  $\mathbf{1}$ 【Audio System】タブをクリックし、 "Preferred Audio Device" 内の 【Change】をクリックします。

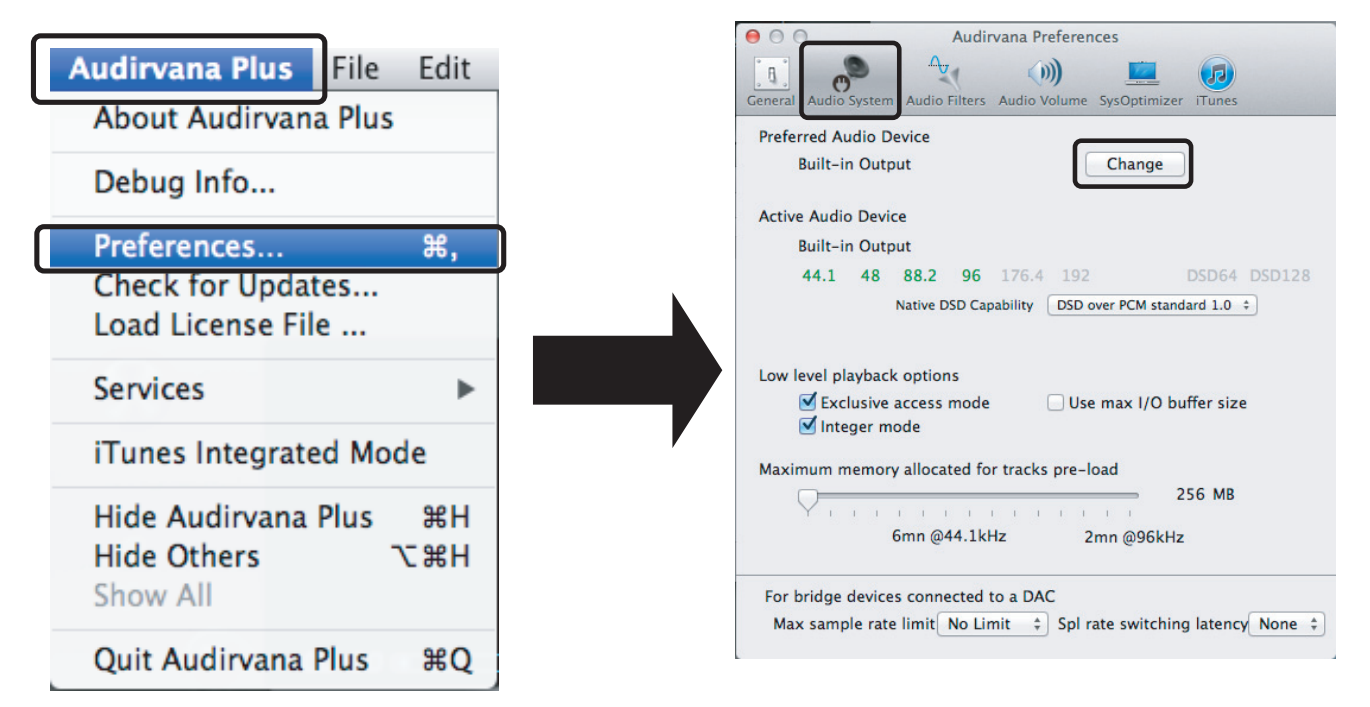

 $2.$ "Select the new preferred device" 内の "RATOC RAL DSDHA1 Audio Out"を選択します。

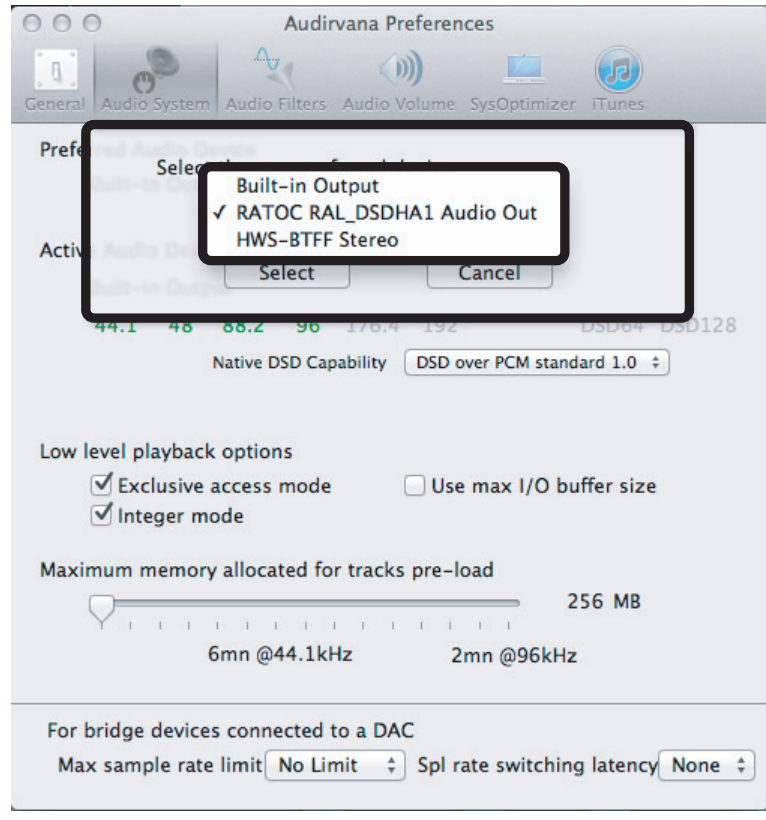

3. [Select] をクリックします。

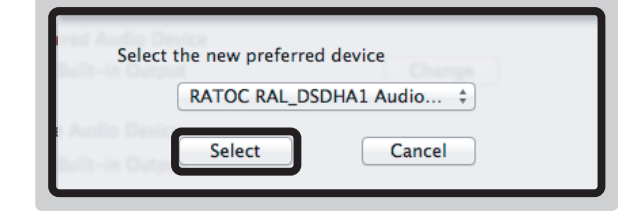

 $\boldsymbol{A}$ . "Preferred Audio Device" IZ "RATOC RAL\_DSDHA1 Audio Out" が設定されていることを確認します。また、 "Active Audio Device"の「DSD64」表記が緑色になっていることを確認します。

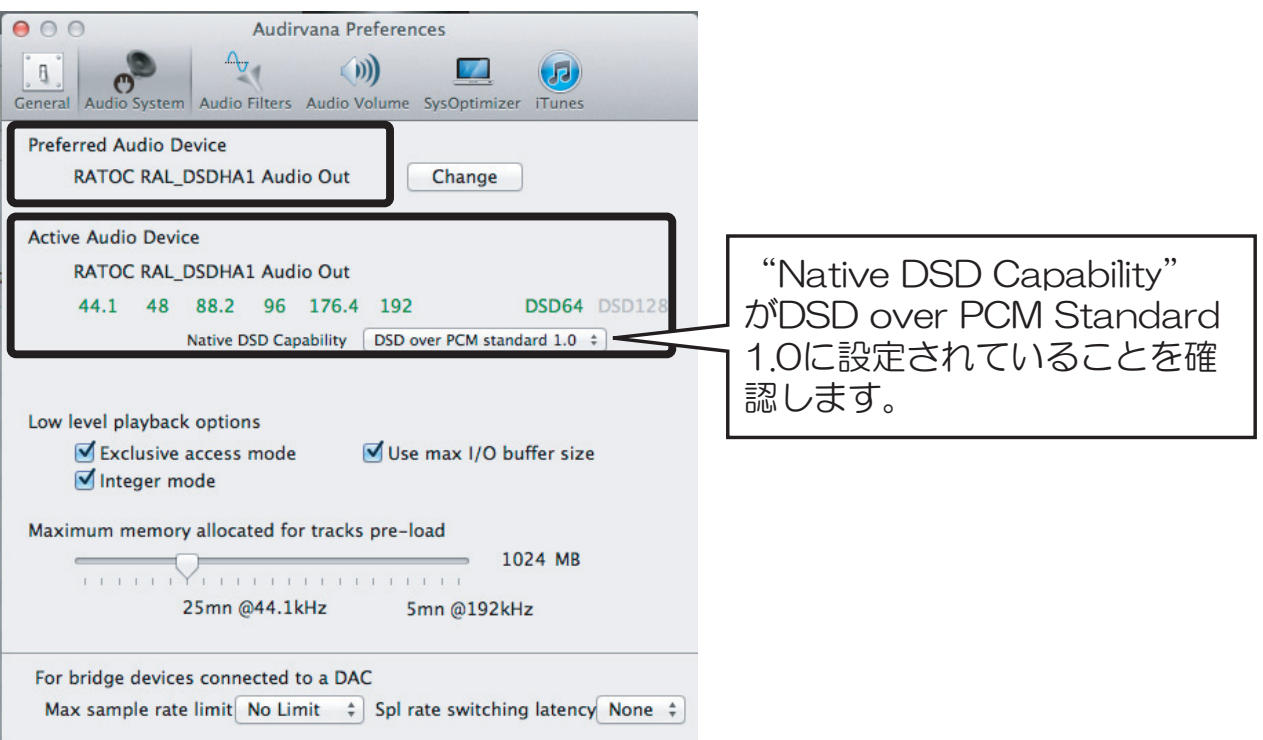

5. 【Audio Volume】タブをクリックし、 "Volume control type" が "DAC only" になっていることを確認します。

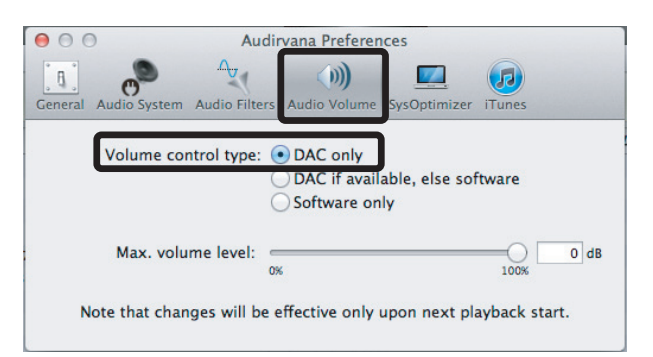

以上で設定は完了です。プレイリスト内のお好みのDSD音源を再生してください。 ※Audirvana Plusのボリュームは最大 (OdB) に設定してください。音楽が 再生されない場合があります。